### **LiveAction**

# LiveWire Omnipeek Two-Factor Authentication (2FA)

QUICK GUIDE

# **LiveWire Omnipeek Two-Factor Authentication (2FA)**

LiveWire Omnipeek supports Two-Factor Authentication (2FA). You must first enable two-factor authentication in LiveWire Omnipeek, and then use an authenticator app (Google Authenticator, Microsoft Authenticator, Authy, Authy Desktop, 1Password, and more) to obtain a two-factor authenticator code to log into Omnipeek.

#### <span id="page-0-0"></span>**Enabling 2FA in LiveWire Omnipeek**

In LiveWire Omnipeek, you enable 2FA via the *Configure Engine* window.

**1.** From the Omnipeek *Home* screen, click **Configure Engine**.

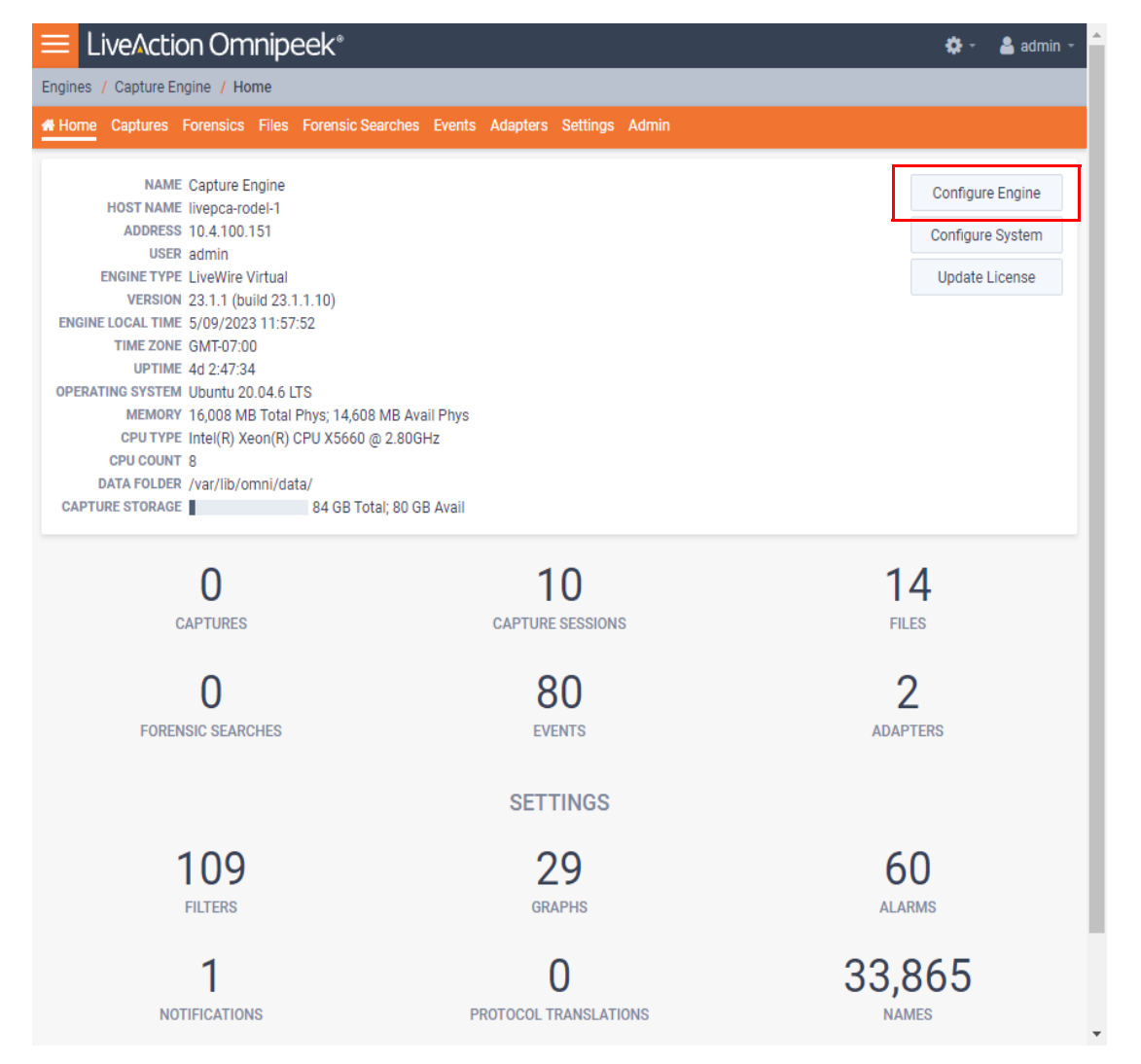

**2.** Select *Enable two-factor authentication* and click **Apply**.

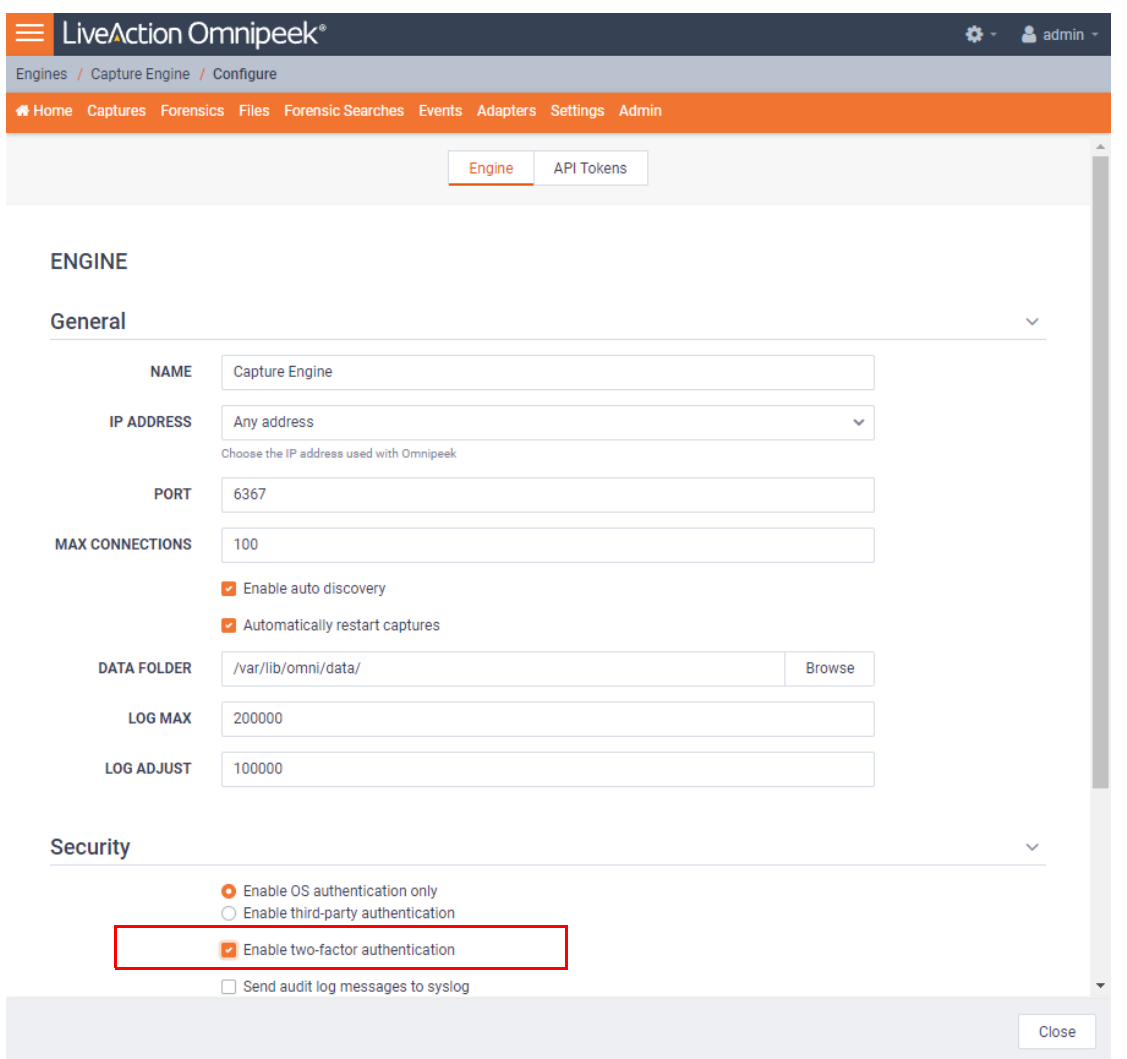

**Important!** Two-factor authentication applies to all users and all authentication methods. If 2FA is enabled, all users will need to set up 2FA for their own account the next time they log in. If 2FA is disabled, 2FA configuration is removed for all users and they will no longer need to enter a 2FA code the next time they log in. If 2FA is then re-enabled, all users will need to set up 2FA again.

**3.** After enabling 2FA, the following 2FA setup screen is displayed after you enter your username and password for the first time. An authenticator app is needed to generate codes: Google Authenticator, Microsoft Authenticator, Authy, Authy Desktop, 1Password, and more. Most of these apps are able to scan the QR code, or you can enter the code manually.

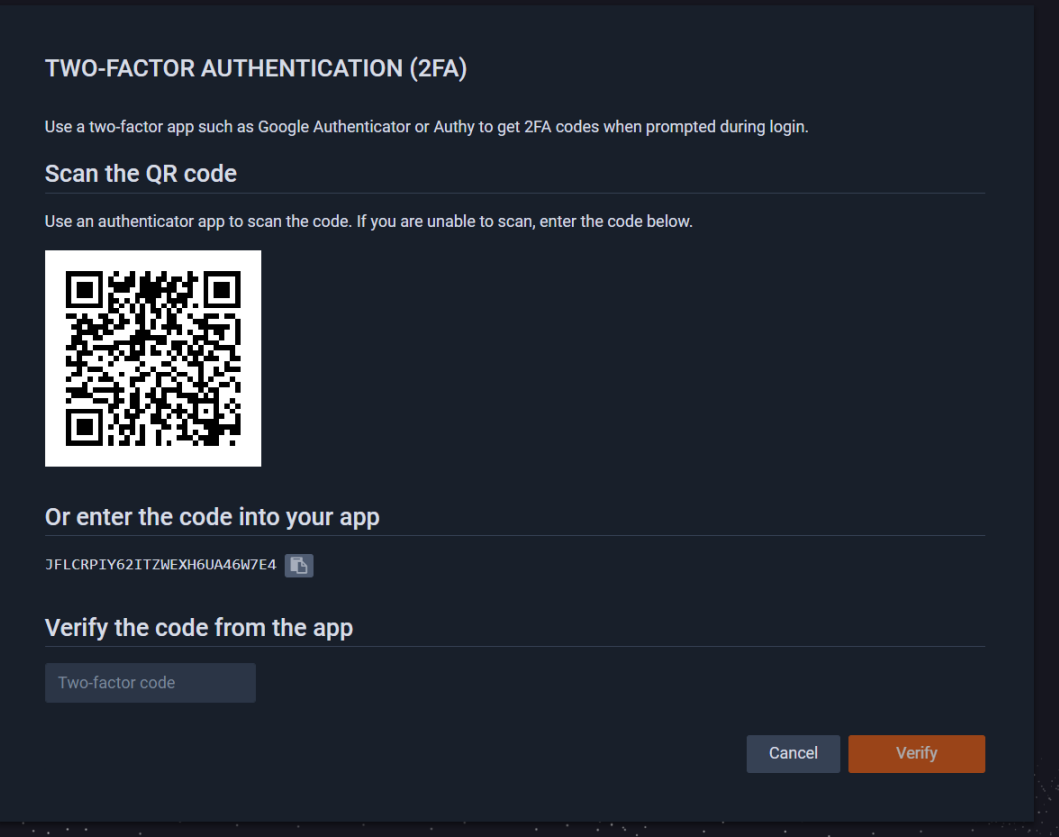

**4.** After verifying with a correct code from an authenticator app, the '*Sucessfully enabled*' screen is displayed along with emergency recovery codes (provided in case your phone or authenticator app settings are lost). Store these emergency recovery codes in a safe place.

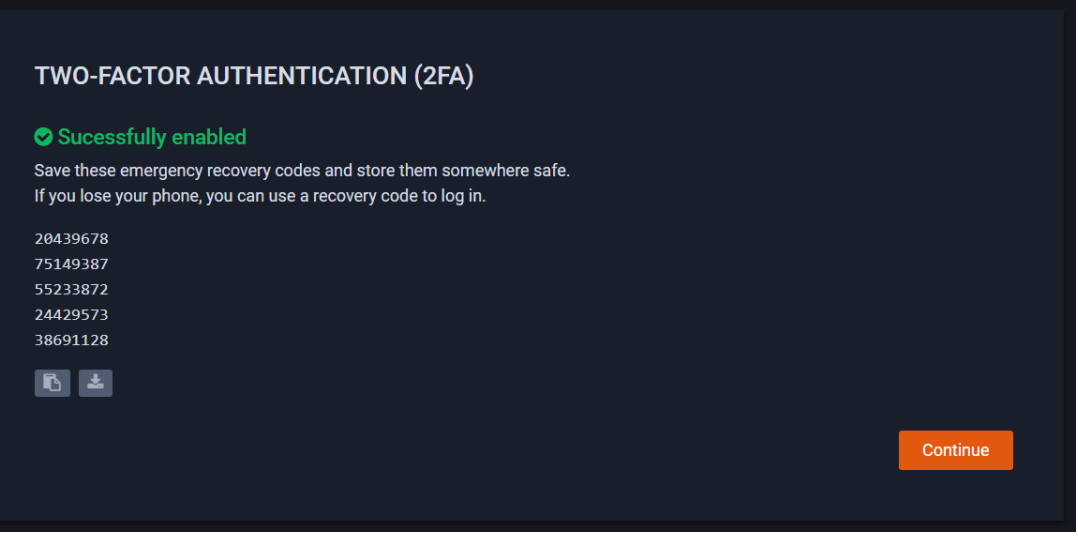

**5.** At the next login, a 2FA code will be required after entering your username and password.

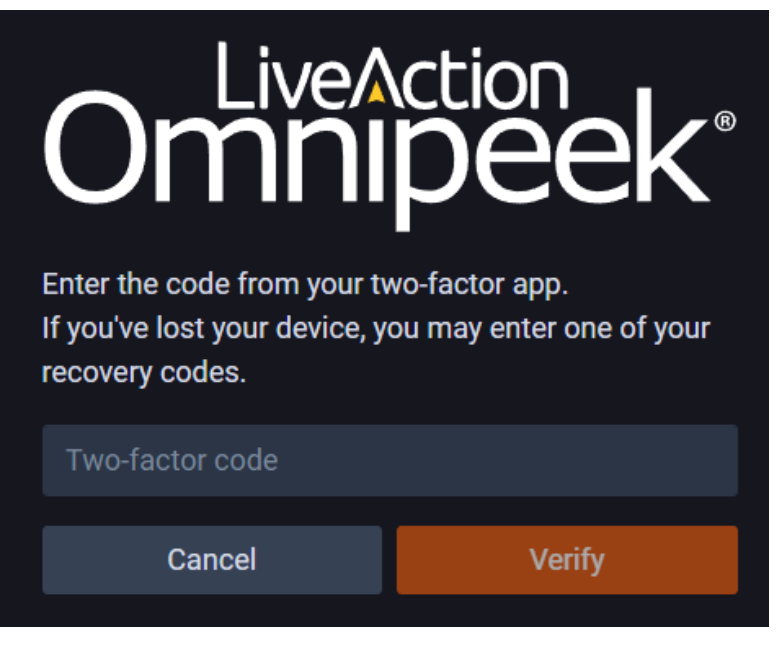

**6.** Enter the two-factor code without any spaces, and click **Verify**.

#### **Windows Support**

2FA settings can be enabled or disabled in Windows via the *Capture Engine Configuration Wizard*; however, the first-time user setup must be completed via LiveWire Omnipeek, as described in *[Enabling 2FA in LiveWire](#page-0-0)  [Omnipeek](#page-0-0)* on page 1.

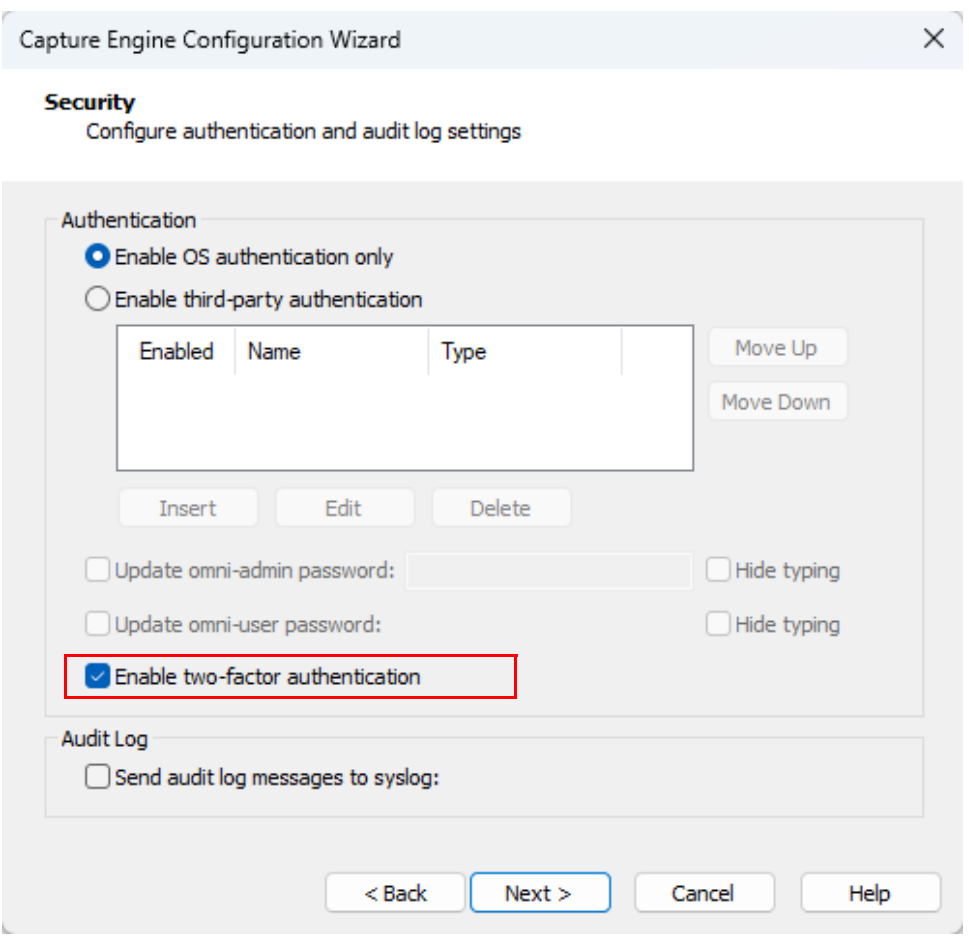

## **Windows Login**

To connect to LiveWire via Omnipeek Windows or the Capture Engine Manager, you must append the 2FA twofactor code to the password at the login dialog. There is no separate interface to enter the two-factor code.

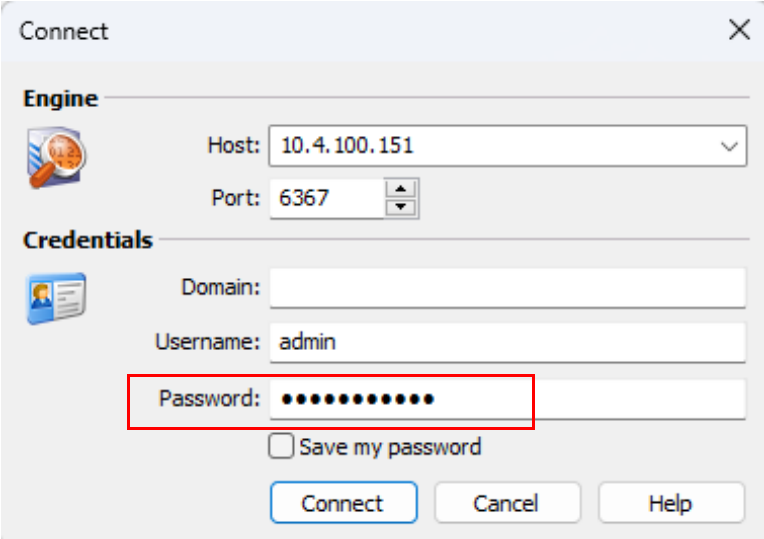